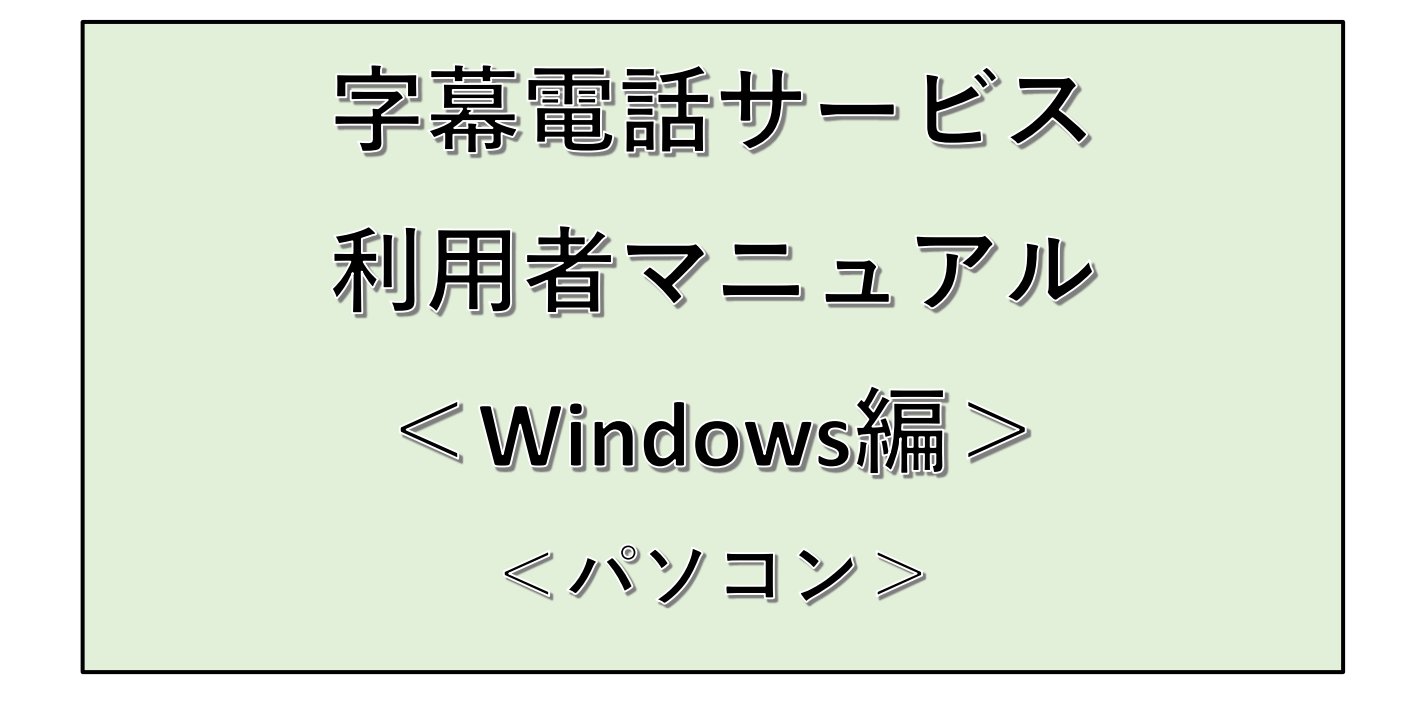

作成:2022年10月1日 株式会社アイセック・ジャパン

# **.改版履歴**

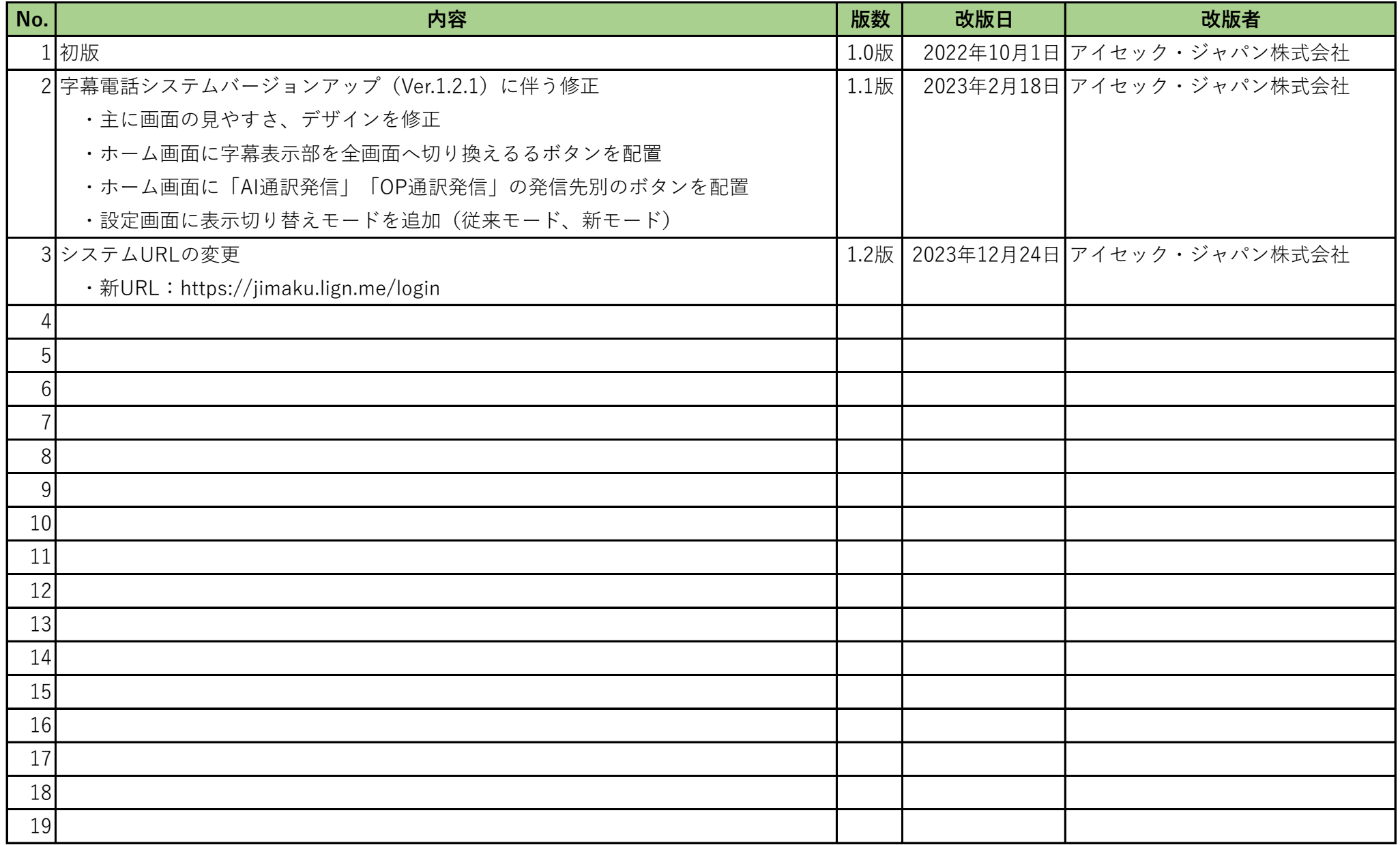

### **0.目次**

- 1.動作環境
- 2.ログイン
	- 2-1.PCデスクトップ画面
	- 2-2.ログイン画面(初期画面)
	- 2-3.ホーム画面
- 3.  $x = 1 -$ 
	- 3-1.メニュー一覧
	- 3-2.通話履歴画面
	- 3-3.設定画面
- 4.電話をかける
	- 4-1. 全体のイメージ図(「通話の電話機」と「字幕電話アプリ」が異なる端末(ガラケー/パソコン)の場合)
	- 4-2.ダイヤル画面から番号入力の場合(字幕電話アプリの操作)
	- 4-3.発信先番号の入力
	- 4-4.相手先へ発信する
	- 4-5.通話する
	- 4-6.切断(終話)する
- 5.電話をかけることができない番号
- 6.電話を受ける
	- 6-1.全体のイメージ図(「通話の電話機」と「字幕電話アプリ」が異なる端末(ガラケー/パソコン)の場合)
	- 6-2.着信する
	- 6-3.通話する
	- 6-4.切断(終話)する
- 7.字幕画面の拡大、切り換え
	- 7-1.字幕画面の拡大
	- 7-2.字幕画面の切り換え(AI通訳/OP通訳)
- 8.用語・表現
- 9.お客様サポート

# **1.動作環境**

字幕電話サービスのアプリをご利用いただける端末及びOS、ブラウザは以下の通りです。

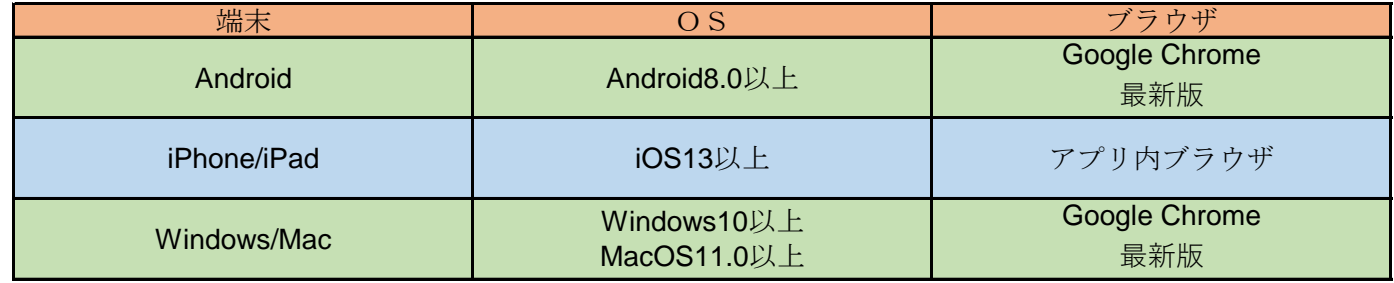

※最新のOS/ブラウザでも端末によっては対応しない場合があります。

**2.ログイン**

画面の一部で表示の違いはありますが操作や機能についてスマートフォン/タブレットと違いはありません。

# **2-1.PCデスクトップ画面**

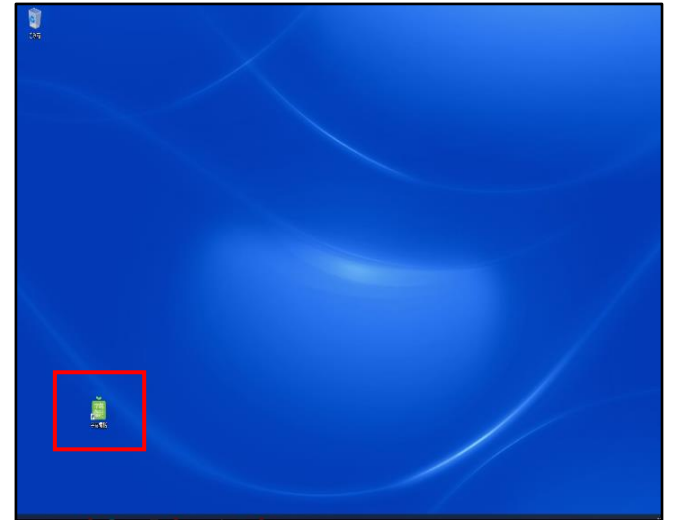

●字幕電話サービスのWebページを開く ①字幕電話ショートカット:ダブルクリック →「2-2.ログイン画面」へ ※参考:「ショートカットの作成」を参照ください。

### **※ショートカットの作成(Chromeの場合)**

ショートカットを作成して手軽に字幕電話サービスを開きます。

①利用登録完了メールで通知された字幕電話サービスのURLを入力し該当ページ(2-2.ログイン画面)を開く ②字幕電話サービス画面を開いたらChromeのメニューを開き「その他のツール」-「ショートカットを作成」を選択 ③「ショートカットを作成しますか?」にて必要情報を編集(通常のならそのまま)を行ったら「作成」を押下 ④デスクトップに字幕電話サービスのショートカットが作成されます。 ⑤作成したショートカットから該当ページ(2-2.ログイン画面)が開けるか確認してください。

※一度ログインして「ログイン状態を保持」にチェックONすれば次回以降からは「2-3.ホーム画面(初期画面)」が開きます。

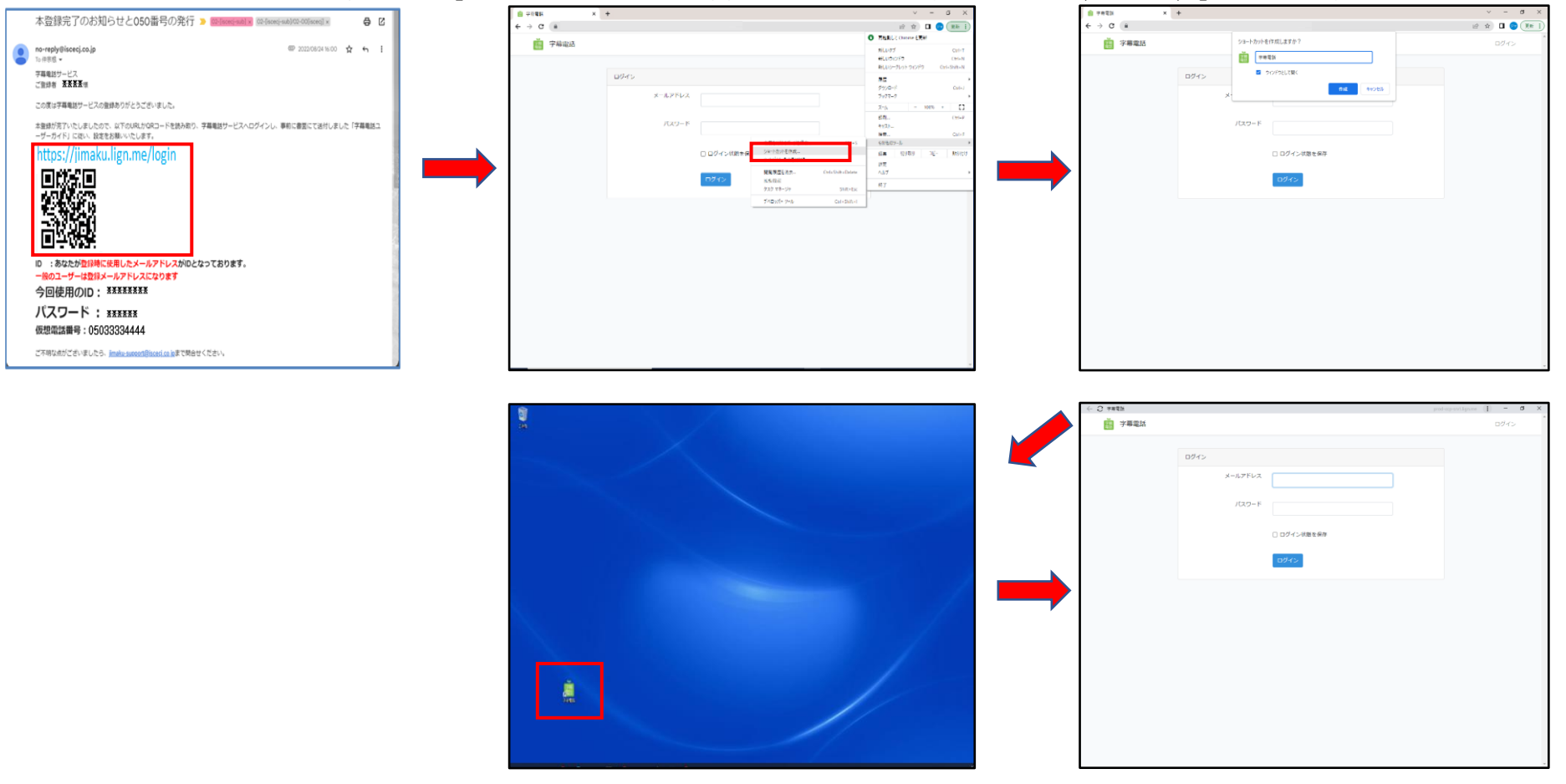

# **2-2.ログイン画面(初期画面)**

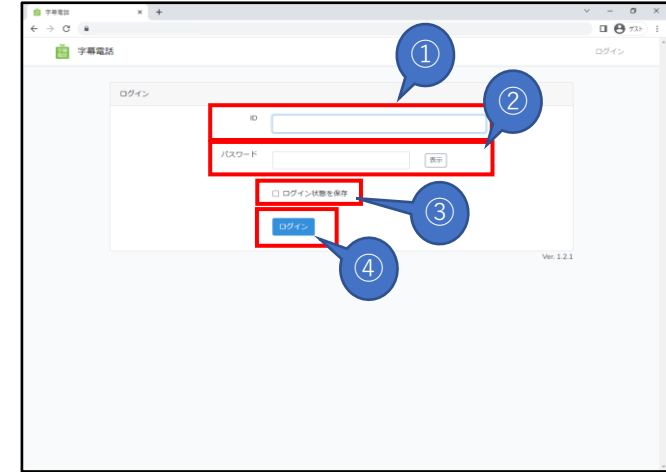

- ●ログイン画面:字幕電話サービスのWebページ初期画面(ログアウト時の画面)
- ①「ID」(※):ログインの為のID
- ②「パスワード」(※):ログインの為のパスワード
- →表示ボタン:目隠しされたパスワードを表示します
- ③「ログイン状態を保存」:次回以降のログイン省略(ONで次回から入力不要)
- ④「ログイン」ボタン:ログインの実行
- →ログイン成功で「2-3 ホーム画面(初期画面)」へ

**※利用者のID、パスワードは利用登録完了メールに記載してあります。**

### **2-3.ホーム画面**

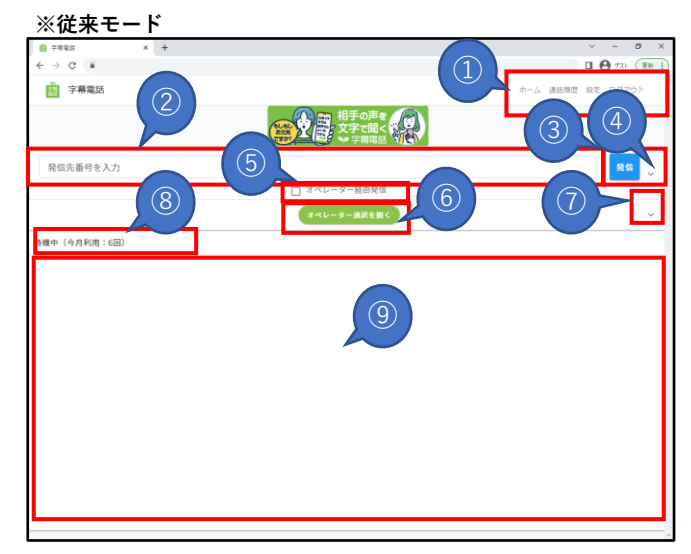

●ホーム画面:ログイン成功/通話終了後に表示される画面 ①メニュー:「3-1.設定画面」へ ②電話番号入力欄:発信する電話番号を入力 ③発信ボタン:発信先番号宛てに発信する ④ :ダイヤル画面⇔閉じる切り換え ⑤オペレーター経由発信:チェックONで発信時にOP通訳を呼び出す ⑥オペレーター通訳を開く:OP通訳の字幕画面に切り換える ⑦ :オペレーター通訳⇔自動音声認識通訳の切り換え ⑧ステータスバー:通信状況および利用回数表示 ⑨字幕画面:相手先の発話を字幕化

**※新モード**

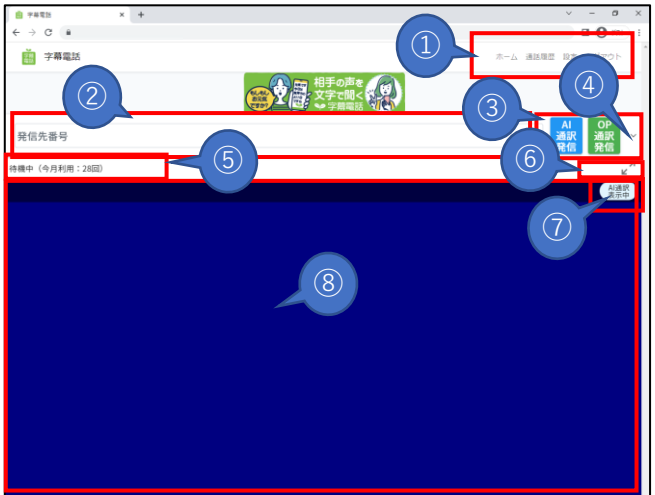

●ホーム画面:ログイン成功/通話終了後に表示される画面 ①メニュー一覧:「3-3.設定画面」へ ②電話番号入力欄:発信する電話番号を入力 ③AI通訳発信/OP通訳発信ボタン:指定先へ接続して発信 ④ ヘ∨:ダイヤル画面表示⇔閉じる切り換え ⑤ステータスバー:通信状況および利用回数表示 6 メイノ :字幕画面の全画面⇔戻る切り換え ⑦字幕画面にて字幕化先をAI通訳⇔OP通訳を押下する度に切り換える ⑧字幕画面:相手先の発話を字幕化した画面

# **3.メニュー**

**3-1.メニュー一覧**

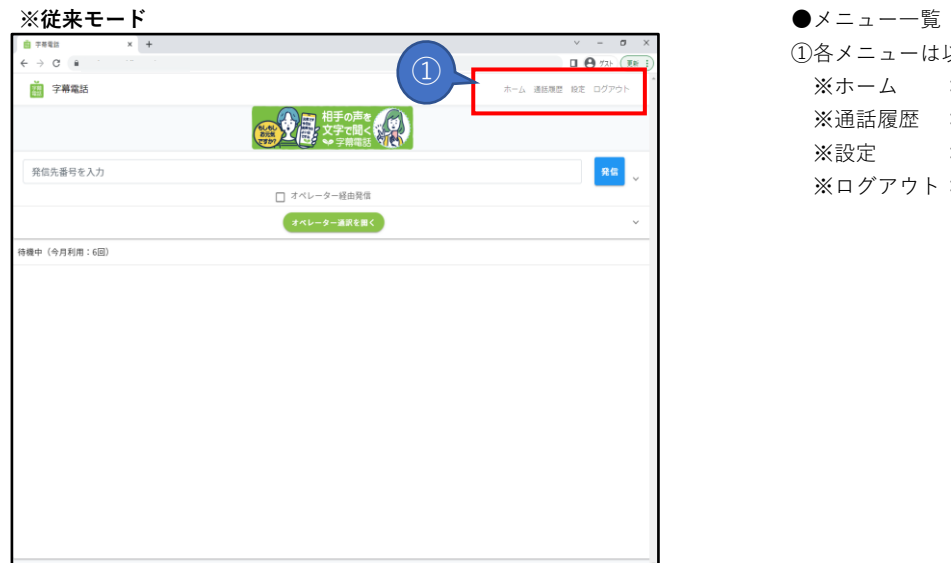

①各メニューは以下の通り ※ホーム :「2-3.ホーム画面(初期画面)」へ ※通話履歴 :「3-2.通訳履歴画面」へ ※設定 :「3-3.設定画面」へ ※ログアウト:「3-4.ログイン画面」へ

### **※新モード**

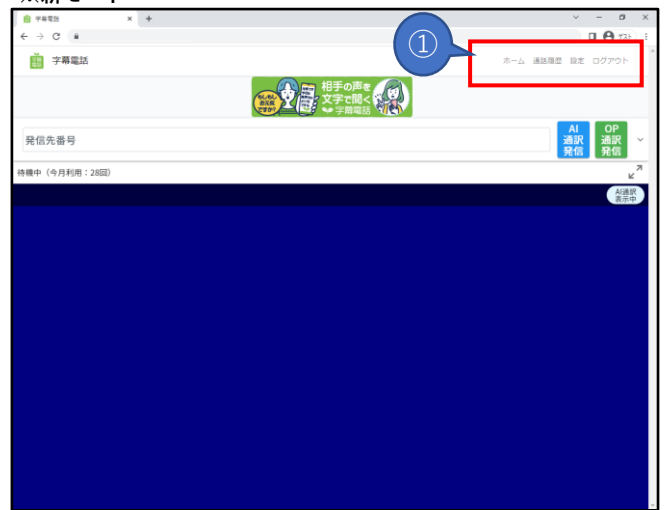

### ●メニュー一覧 ※従来モードに同じ

### **3-2.通話履歴画面**

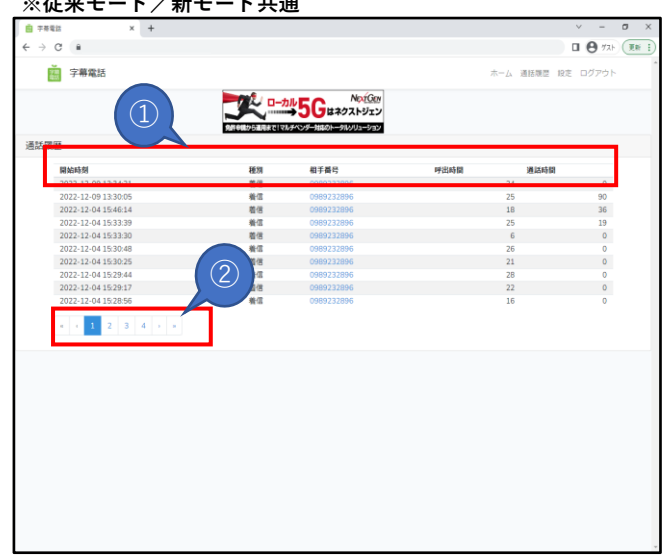

**※従来モード/新モード共通** ●過去の通訳履歴を表示する(過去6ヶ月以内) ①通訳履歴の各項目:※ ※開始時刻:発/着信を行った時刻(年-月-日 時:分:秒) ※種 別:発信/着信、発信(OP)/着信(OP) ※相手番号:通話の相手先電話番号 ※呼出時間:相手が応答するまでの時間(秒) ※通話時間:相手との通話時間(秒) ②通話履歴ページの切り替え:※ ※通訳履歴は1ページに最大10件 ※通訳履歴の最大ページ数は100ページです。

### **3-3.設定画面**

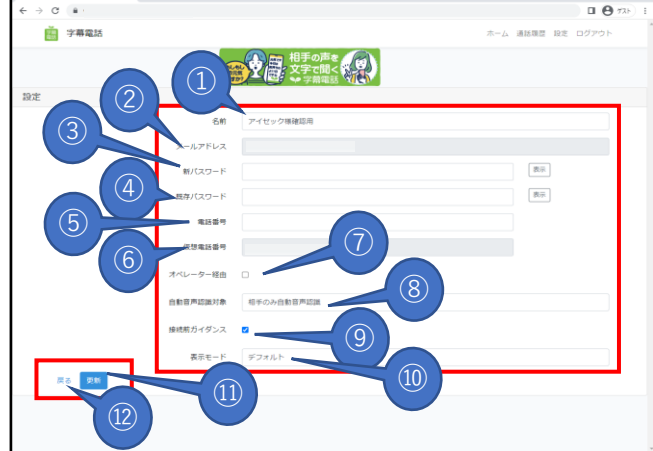

### **※従来モード/新モード共通** ●字幕電話サービスの各種設定を行う。 ①名前 :利用者名を任意に設定 ②メールアドレス:ログインIDを設定(変更不可) ③新パスワード :パスワード変更を行う場合に入力 ④既存パスワード:パスワードの再確認で入力 ⑤電話番号 :通話を行う電話機を指定 ※お使いのスマートフォン、もしくは別の電話機(ガラケーや固定電話)を指定もOK ⑥仮想電話番号 :付与されたIP電話番号(変更不可) ※字幕電話サービスで利用する電話番号(発信、着信の電話番号) ※字幕電話システム⇔相手先、字幕電話システム⇔音声通話を行う為の電話番号 ⑦オペレーター経由:着信時の字幕化方式をオペレーター手入力方式で受ける ・OFFなら自動音声認識方式で字幕化を行う。  **・オペレーター窓口が時間外、空きがない場合は着信自体しません。 自動音声認識方式へ自動で切り替わり着信しません。**

⑧自動音声認識対象:で字幕化する通話音声を指定 ※自動音声認識しない:字幕化しない ※相手のみ自動認識 :相手先音声のみ字幕化する ※両通話自動音声認識:双方の音声を字幕化する ⑨接続前ガイダンス:ON時、発信した通話冒頭に相手先へ案内ガイダンスを流します。  **「この電話は聴力障害者からの電話です。」** 「お客様の声を文字にして相手の方にお伝えしていますので

返答をお待たせする場合があります。」

着信からの通話となる場合は、相手先へ以下の案内ガイダンスが流れます。

 **「この電話は聴力障害者への電話です。」**

 「お客様の声を文字にして相手の方にお伝えしていますので 返答をお待たせする場合があります。」

#### **⑩表示モード:従来モード、新モードを切り換える。**

 **デフォルト:新モードでの表示**

 **モード1 :従来での表示**

⑪戻る :押下で変更せずにホーム画面に戻る

⑫更新 :押下で入力した内容で情報が更新されホーム画面に戻る

→押下で「更新しました」メッセージが表示されます

- **4.電話をかける**
	- 4-1. 全体のイメージ図(「通話の電話機」と「字幕電話アプリ」が異なる端末(ガラケー/パソコン)の場合)

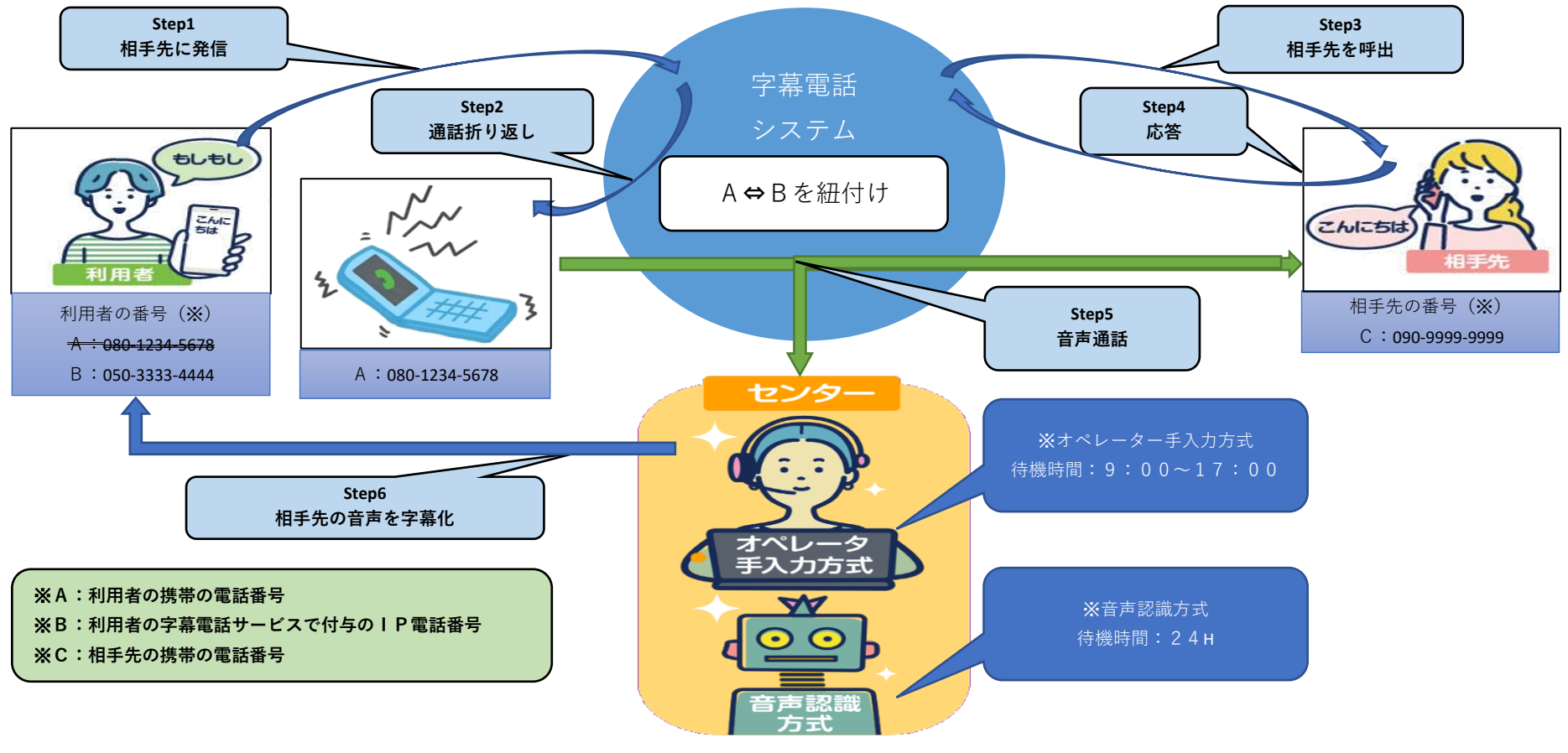

①相手先の**「C(090-9999-9999)」**(固定電話番号または携帯電話番号)宛てに発信します。(Step1) ②字幕電話システムから折り返し着信(音声通話のための着信)が**「A(080-1234-5678)」**にあります。(Step2) ③字幕電話システムが相手先の「**C(090-9999-9999)」**に発信します。(Step3) ④着信に応答する。(Step4) ⑤双方向(**「A」と「C」**)の接続が字幕電話システムを介して確立され音声通話が可能となる。(Step5) ⑥字幕電話サービスがスタート(Step6)

# **4-2.発信先番号の入力**

### **※従来モード**

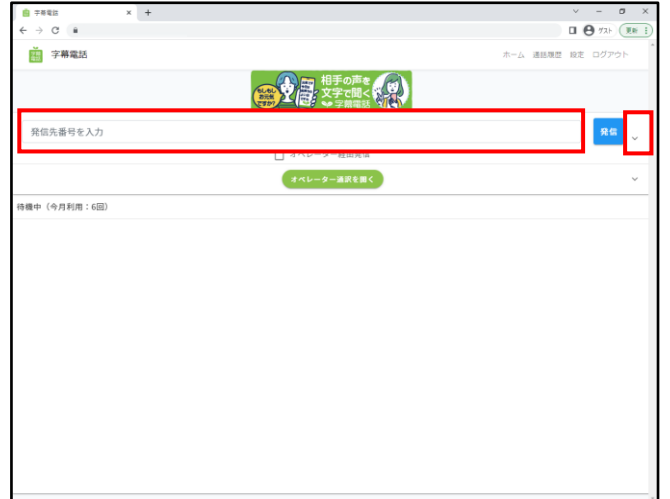

# ●発信相手先の番号を入力する

- →デバイスのキーボードより直接番号を入力 → v を押下してダイヤル画面から入力
- 

### **※新モード**

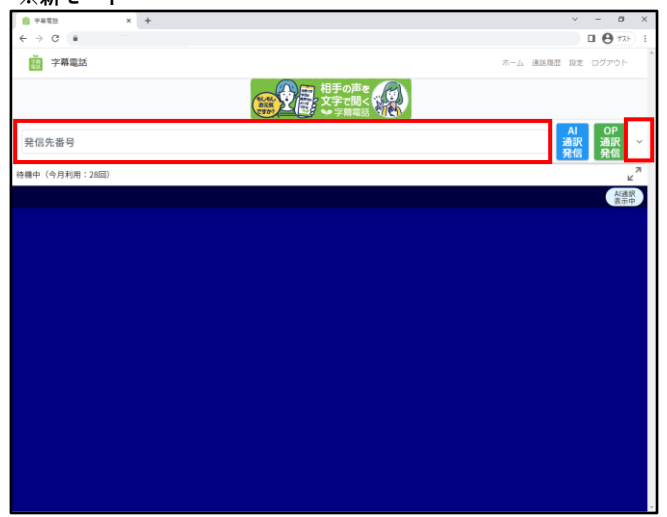

### ●発信相手先の番号を入力する ※従来モードに同じ

#### **※従来モード**

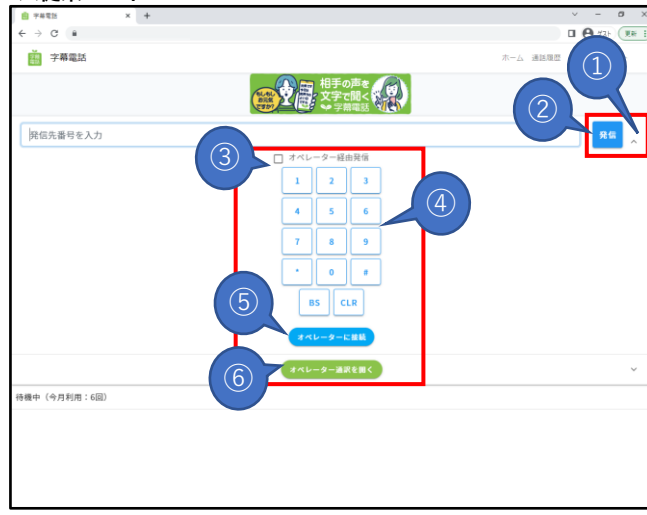

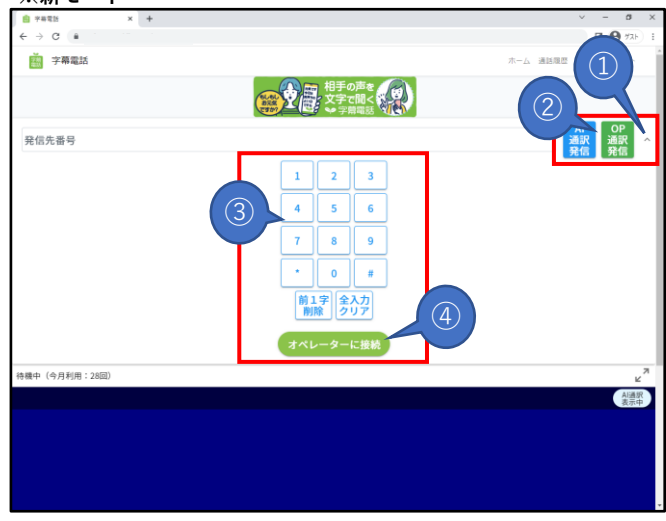

#### ●ダイヤル画面から入力する

① :押下してダイヤル画面を表示させる

②発信ボタン:発信先番号宛てに発信

・つながらないケース(添付画像A)を参照

③ダイヤル画面:発信先番号を入力

・0~9:押下で発信先番号を入力

・#/\*:押下でトーンダイヤルを入力

・BS(バックスペース):押下でカーソル前の1文字を消す

・CLR(クリア):押下で発信先番号を全消去

④オペレーター経由発信:チェックONで発信時にオペレーター接続を行う。

・オペレーター手入力方式による字幕化を行います。

・接続出来なかった場合、自動音声認識方式に切り換えて接続しません。

 ⑤オペレーターに接続ボタン:オペレーター通訳のため接続を行う ・ただし通話中に限る。

⑥オペレーター通訳を開くボタン:オペレーター通訳による字幕画面に切り換える

・オペレーター通訳を行っている場合に限ります。

**※新モード** ・オペレーター未接続の場合は空白画面が開きます。

●ダイヤル画面から入力する

① :押下してダイヤル画面を表示させる

②AI通訳/OP通訳発信ボタン:押し先宛てに発信

・つながらないケース(添付画像A)を参照

③ダイヤル画面:発信先番号を入力

・前1文字削除:押下でカーソル前の1文字を消す

・全入力クリア:押下で発信先番号を全消去

・その他は従来に同じ

④オペレーターに接続ボタン:オペレーター通訳のため接続を行う

・ただし通話中に限る。

# **4-3.通話履歴から発信先番号を入力**

### **※従来モード/新モード共通**

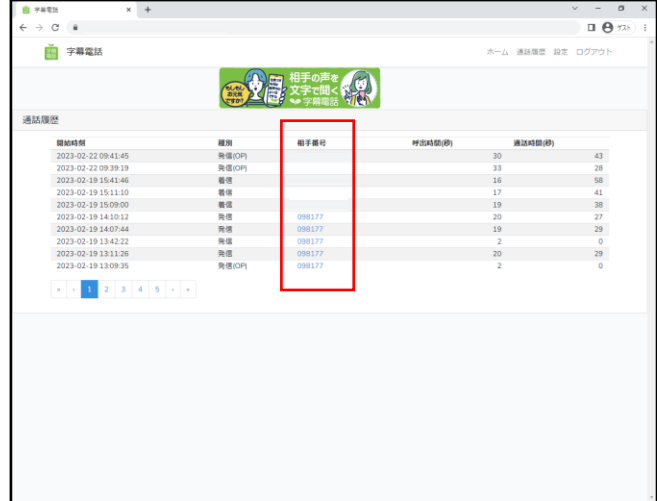

### ●通訳履歴から発信相手先の番号を入力する

→通訳履歴の相手番号:相手番号を押下で発信相手先の入力欄に電話番号がセットされる

# **4-4.相手先へ発信する(相手先を呼び出す)**

**※従来モード**

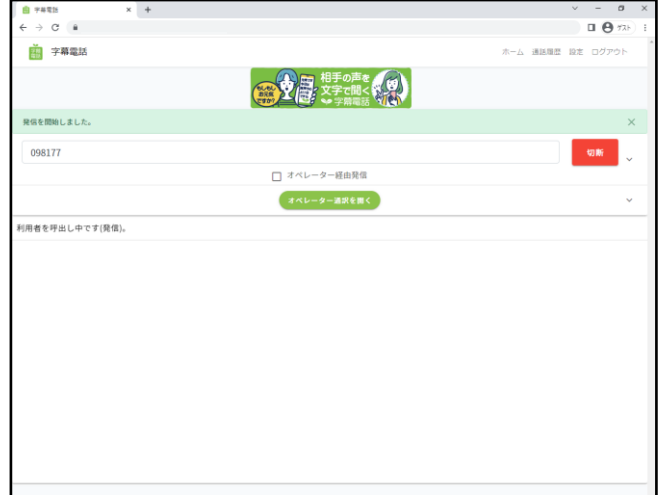

### ●発信ボタンを押下して相手先に発信

 →発信ボタン:押下でボタンの文字が「発信」→「切断」に切り替わる →ステータスバー:利用者(自身)の通話用電話機を呼び出し中のメッセージが表示される →AI(OP)との接続確立で通話準備完了(相手先を呼び出す準備が完了)

• 「3-3. 設定」で指定の電話番号を呼び出す

### **※新モード**

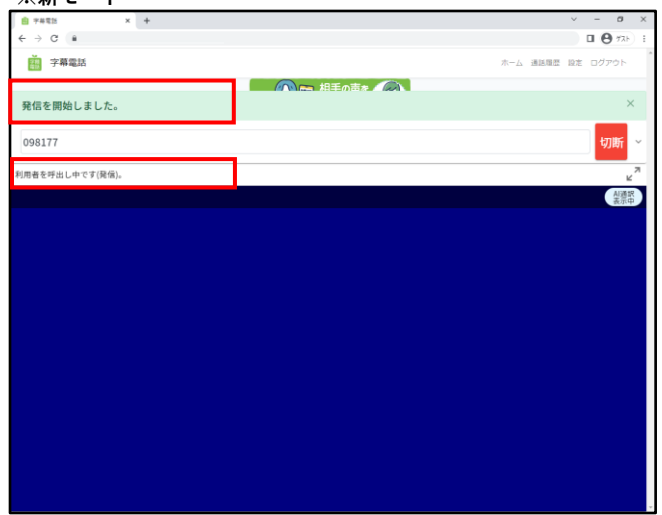

#### ●AI通訳/OP通訳発信ボタンを押下して相手先に発信

→AI/OP通訳発信ボタン:押下でボタンが1つになり文字が「切断」に切り替わる ・他は従来モードに同じ

# ●添付画像 A **––––––**

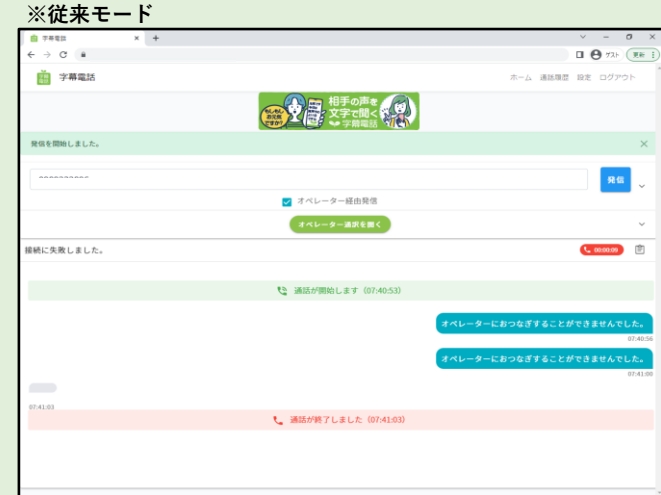

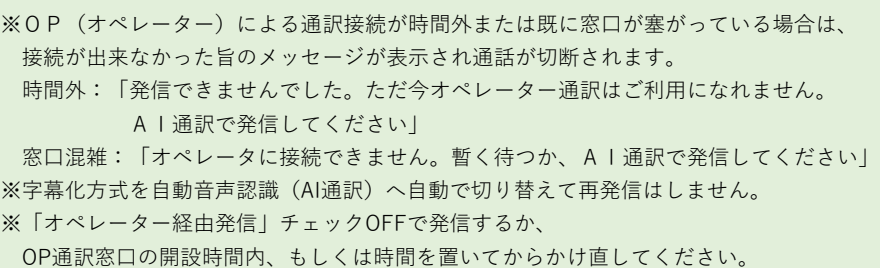

※従来モードに同じ

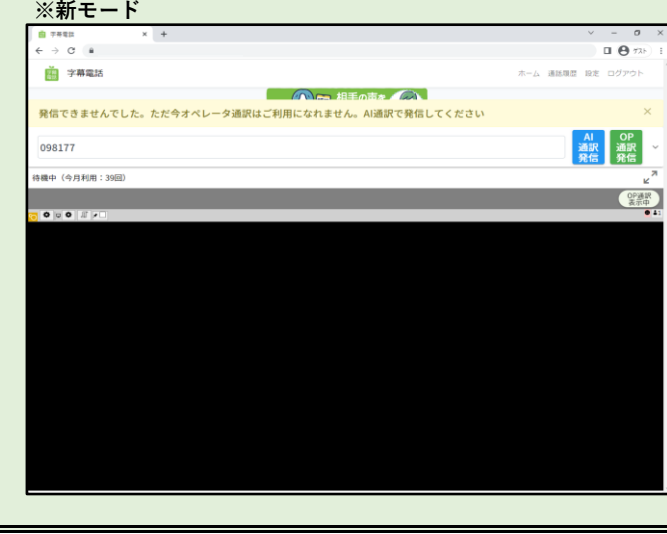

# **4-5.通話する**

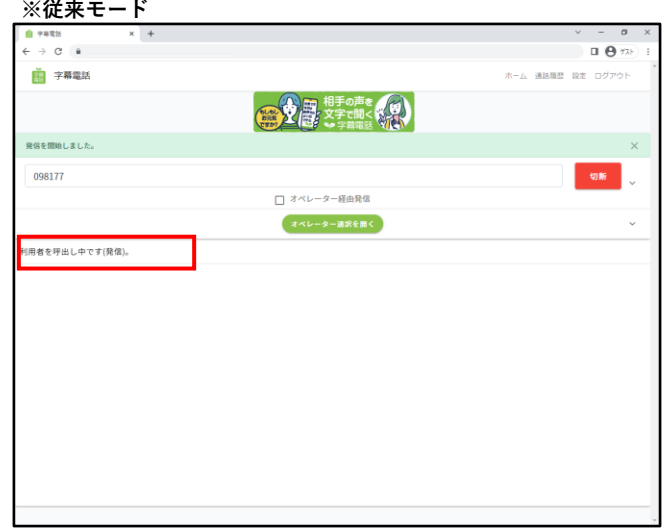

#### ●通話開始①(利用者の電話機に着信中)

 →ステータスバー:利用者を呼び出し中(システムからの着信)であることを表示中 →字幕電話システムから利用者の音声通話用の電話機へ接続するため着信がある ・「3-3.設定」で指定の電話番号(通話の電話機)宛てに着信がある →音声通話着信に応答すると続いて(字幕電話システムが)相手先へ発信する

#### **※従来モード**

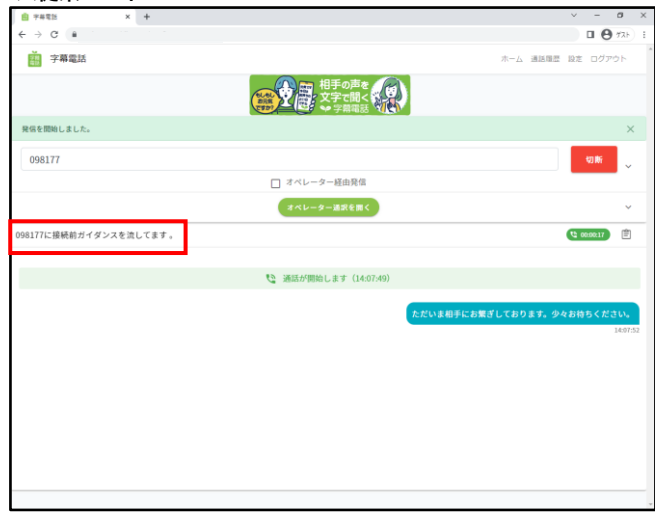

- ●通話開始2 (通話開始前に相手先に接続前ガイダンスの再生中) →ステータスバー:接続前ガイダンスを流していることを表示
	- →「3-3 設定」で接続前ガイダンスがONの場合、相手先には 案内ガイダンスが流れたのち、応答するまで相手先には、 「ただいまおつなぎしております。少々お待ちください。」 が繰り返し流れています。
	- → 「3-3 設定」で接続前ガイダンスがOFFの場合、電話をかけている相手先には 「ただいまおつなぎしております。少々お待ちください。」 が繰り返し流れています。

#### **※従来モード**

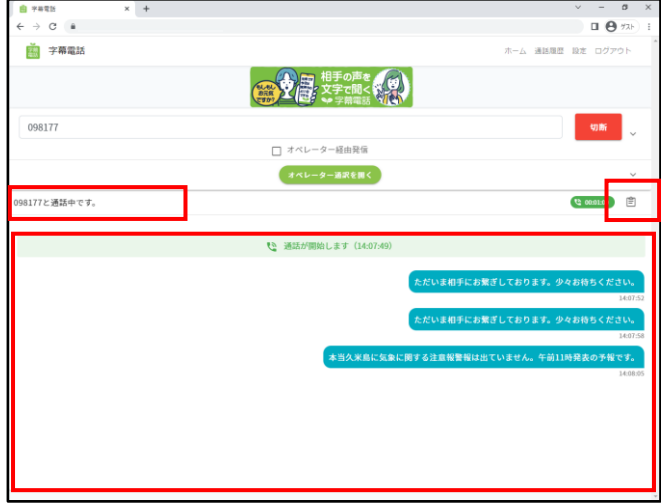

### ●通話開始③(相手先との通話中)

→ステータスバー:相手先と通話中であることを表示

・ステータスバーに表示が出ると相手先との通話がスタートとなります

→字幕コピー:通話内容をクリップボードにコピーします

・自動音声認識方式の場合に限る(OP通訳の場合は表示されません)

→字幕画面:通話内容が字幕表示されます

・通話内容が字幕化される(利用者の発言が右側、相手先の発言が左側)

・自動音声認識方式の場合、字幕化の対象は「3-3.設定」の自動音声認識対象による

・オペレーター通訳方式の場合、字幕化の対象は相手先の発言のみ

### **※新モード**

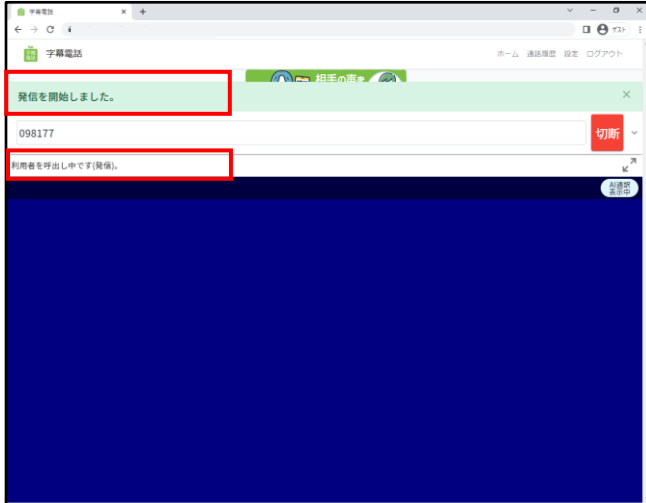

●通話開始①(利用者の電話機に着信中) ・従来モードに同じ

### **※新モード**

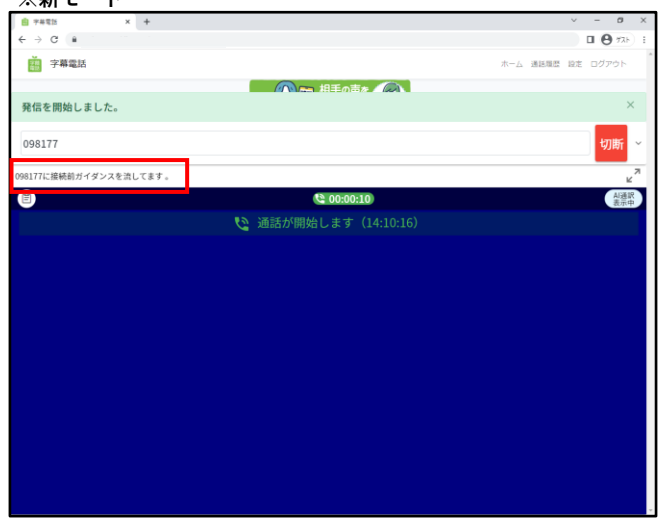

●通話開始②(通話開始前に相手先に接続前ガイダンスの再生中) ・従来モードに同じ

#### **※新モード**

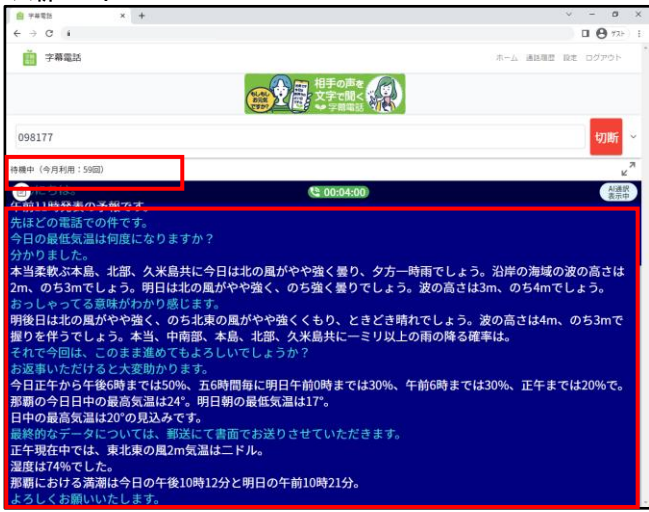

### ●通話開始③(相手先との通話中)

→従来モードに同じ(ただし、字幕表示が異なります)

→字幕画面:通話内容が字幕表示されます

※通話内容が字幕化される(利用者の発言が「白色」、相手先の発言が「水色」)

### **4-6.切断(終話)する**

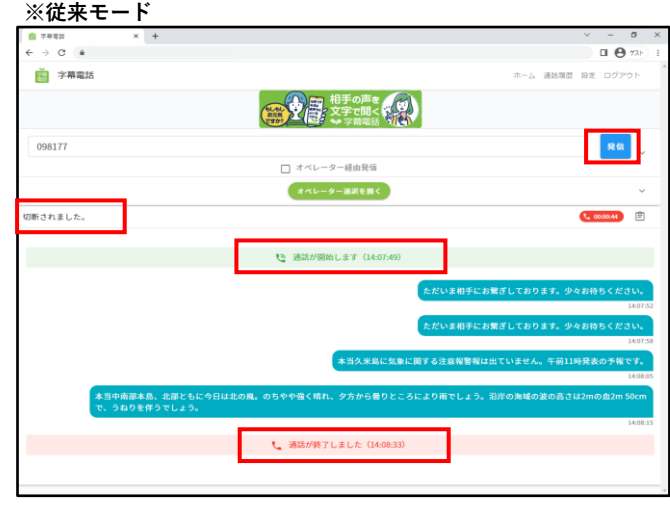

### ●通話を切断する

- →切断ボタンを押下する。(ボタン文字は切断→発信に切り替わる) ・音声通話を相手先が切断、または利用者自身が切断の場合も同じ
- →ステータスバー:切断のメッセージが表示される
- →今回の通話時間が表示される
- →字幕画面に今回の通話開始、終了時刻が表示される

#### **※新モード**

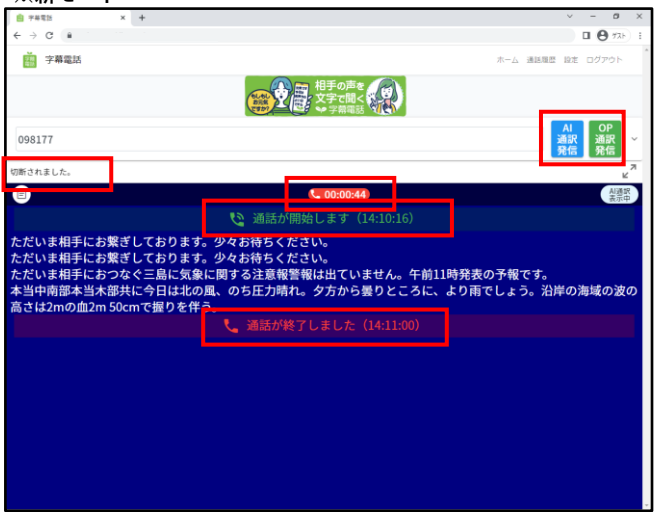

#### ●通話を切断する

 →切断ボタンを押下する。(切断ボタンは「AI通訳発信」「OP通訳発信」の二つに切り替わる) ・音声通話を相手先が切断、または利用者自身が切断の場合も同じ →他は従来モードに同じ

### **5.電話をかけることができない番号**

字幕電話サービスでは発信番号に制限があります。詳しくは『利用規約』を参照してください。

### **6.電話を受ける**

6-1. 全体のイメージ図(「通話の電話機」と「字幕電話アプリ|が異なる端末(ガラケー/パソコン)の場合)

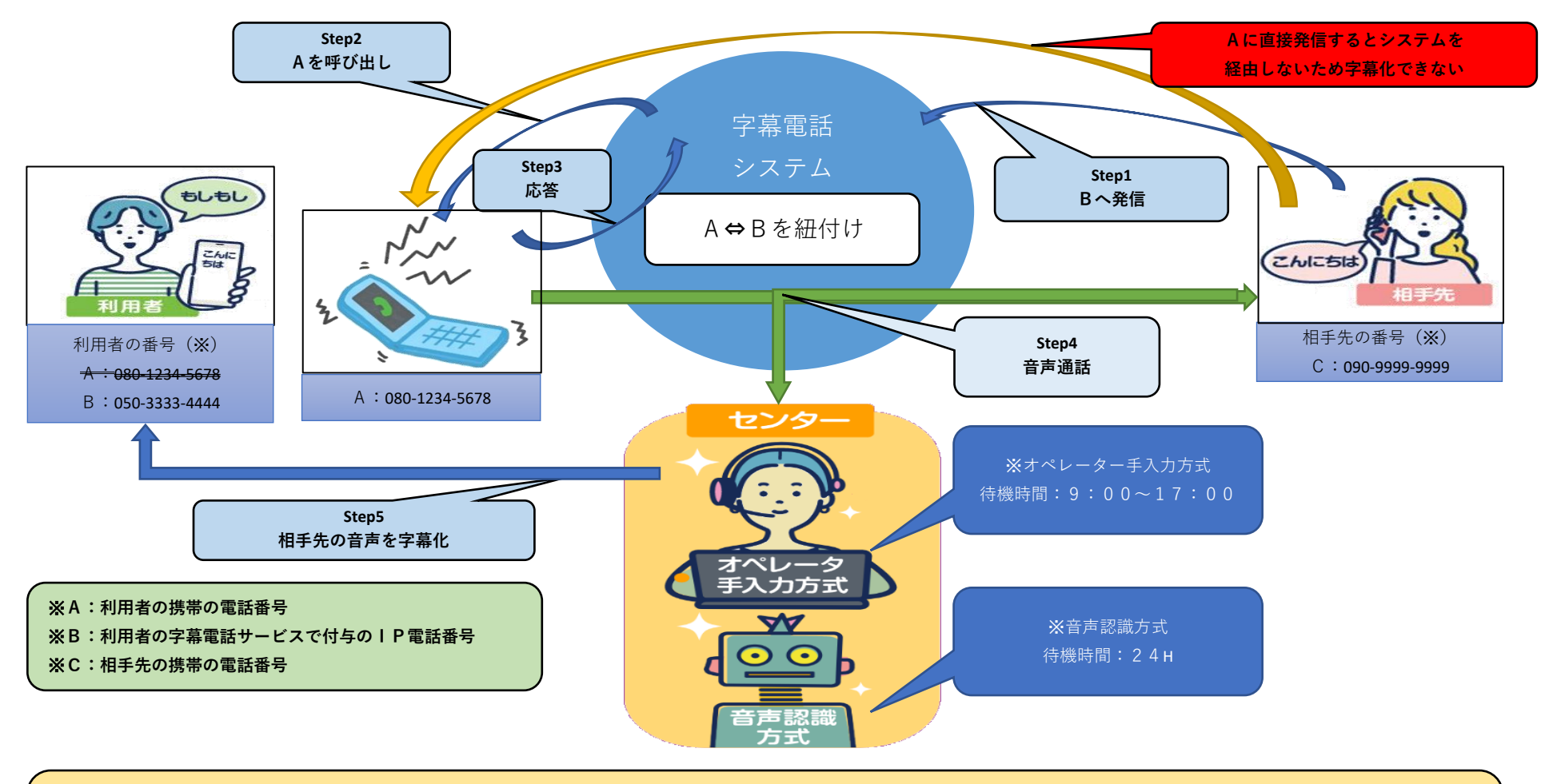

①聴者は利用者の**「B(050-3333-4444:IP電話番号)」**宛てに発信します。(Step1) ②字幕電話システムでは**「B」**と**「A」**が紐付けされており音声通話が可能な**「A」**を呼び出す。(Step2~3) ③双方向(**「A」と「C」**)の接続が字幕電話システムを介して確立され音声通話が可能となる。(Step4) ④字幕電話サービスがスタート(Step5)

# **6-2.着信する**

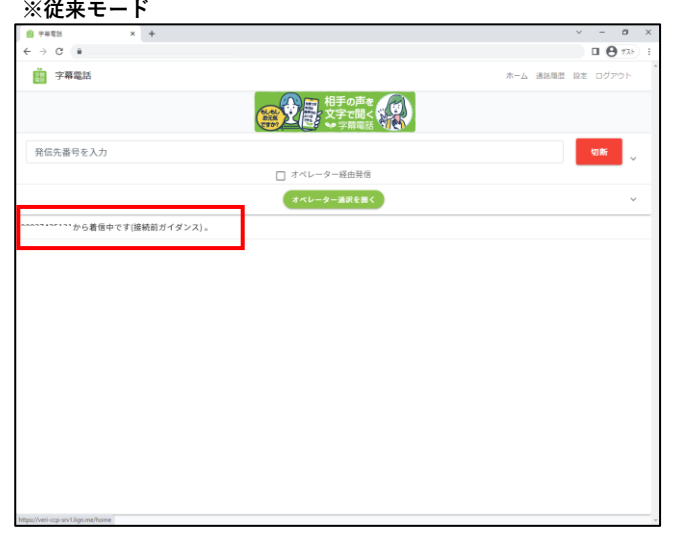

- ●着信を知らせるメッセージがステータスバーに表示される
- →字幕電話システムの準備完了するとシステム経由で利用者の端末に音声通話着信がある
	- **・「3-3.設定」で指定した電話番号(通話の電話機)宛てに着信する**

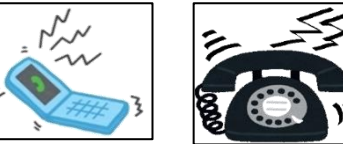

- → 「3-3. 設定」で接続前ガイダンスがONの場合、相手先には 案内ガイダンスが流れたのち、応答するまで相手先には、 「ただいまおつなぎしております。少々お待ちください。」 が繰り返し流れています。
- →「3-3 設定」で接続前ガイダンスがOFFの場合、電話をかけている相手先には 「ただいまおつなぎしております。少々お待ちください。」 が繰り返し流れています。
- →異なる端末への音声通話着信に応答で通話スタートとなる

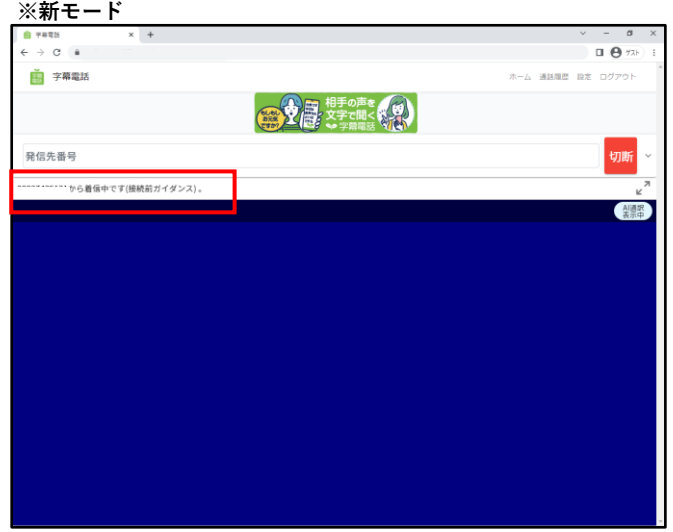

●着信を知らせるメッセージがステータスバーに表示される ・従来モードに同じ

# **6-3.通話する**

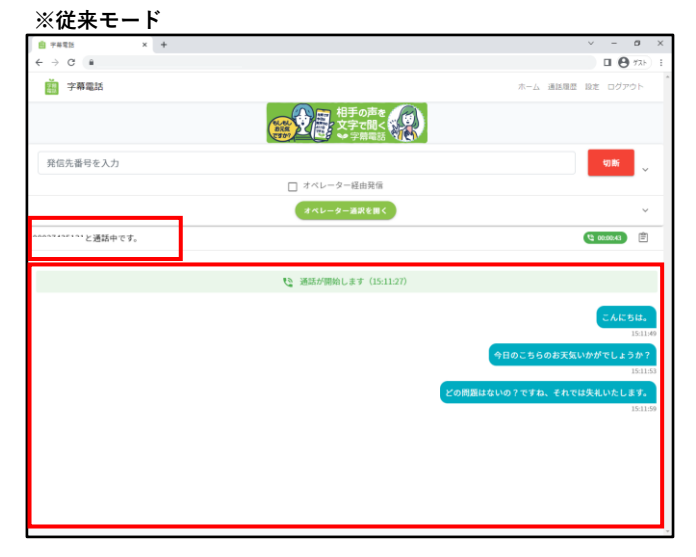

#### ●通話を開始する

→ステータスバー:相手先と通話中であることを表示

・ステータスバーに表示が出ると相手先との通話がスタートとなります

→字幕画面:通話内容が字幕表示されます

 **・通話内容が字幕化される(利用者の発言が右側、相手先の発言が左側)**

- **・自動音声認識方式の場合、字幕化の対象は「3-3.設定」の自動音声認識対象の選択による**
- **・オペレーター通訳方式の場合、字幕化の対象は相手先の発言のみ**

 **・相手先との会話(音声)は聞こえません**

#### **※新モード**

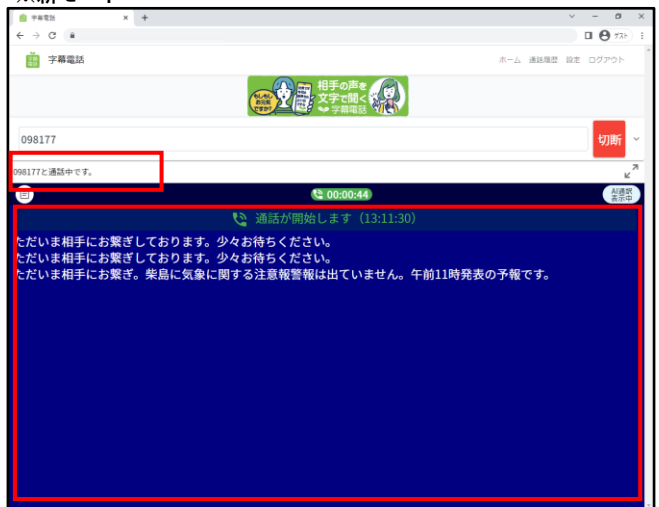

#### ●通話を開始する

→字幕画面:通話内容が字幕表示されます

 **・通話内容が字幕化される(利用者の発言が「白色」、相手先の発言が「水色」)**

# **6-4.切断(終話)する**

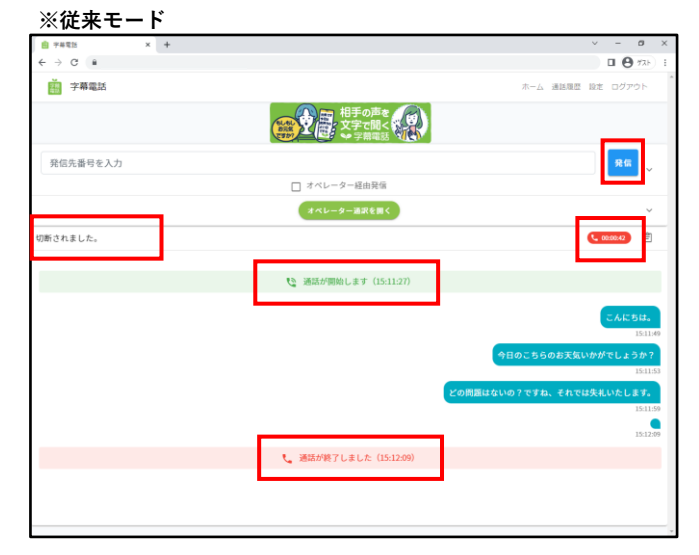

#### ●通話を切断する

- →切断ボタンを押下する。(ボタンの文字が切断→発信に切り替わる)
- →ステータスバー:切断のメッセージが表示される
- →今回の通話時間が表示される(時:分:秒)
- →今回の通話開始、終了時刻が表示される

#### **※新モード**

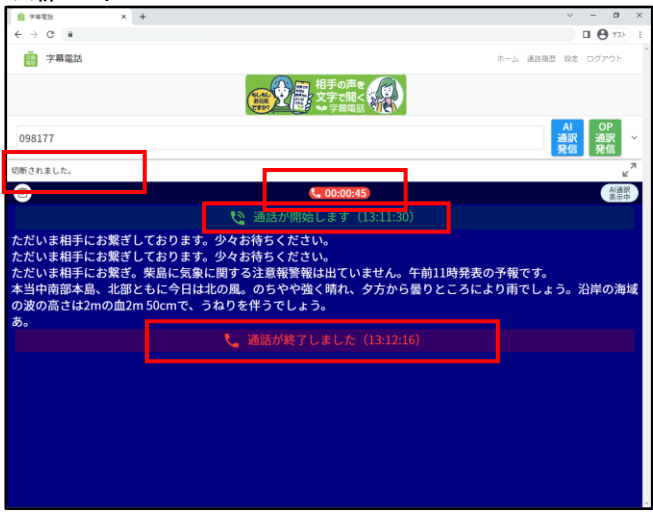

### ●通話を切断する →切断ボタンを押下する。(ボタンは2つ (AI通訳/OP通訳発信)に切り替わる)  **※他は従来モードに同じ**

**7.字幕画面の表示**

# **7-1.字幕画面の拡大(全画面)**

### **※新モードのみ**

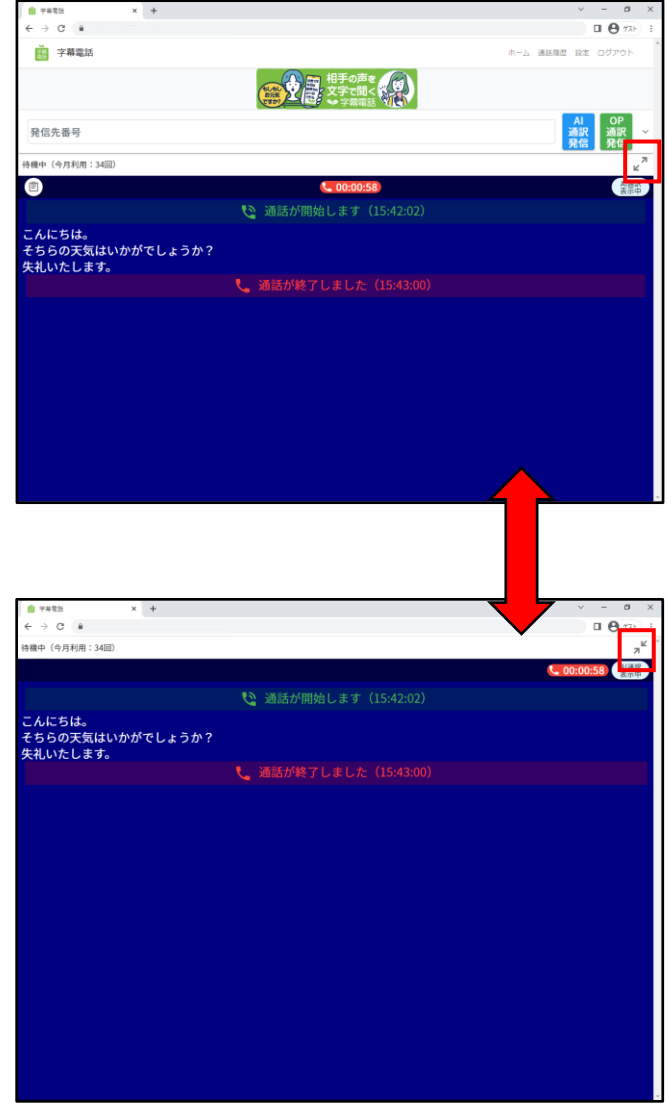

●字幕画面の拡大(全画面へ切り換える) → :字幕画面の全画面⇔戻る切り換え

# **7-2.字幕画面の切り換え(AI通訳/OP通訳)**

**※新モードのみ**

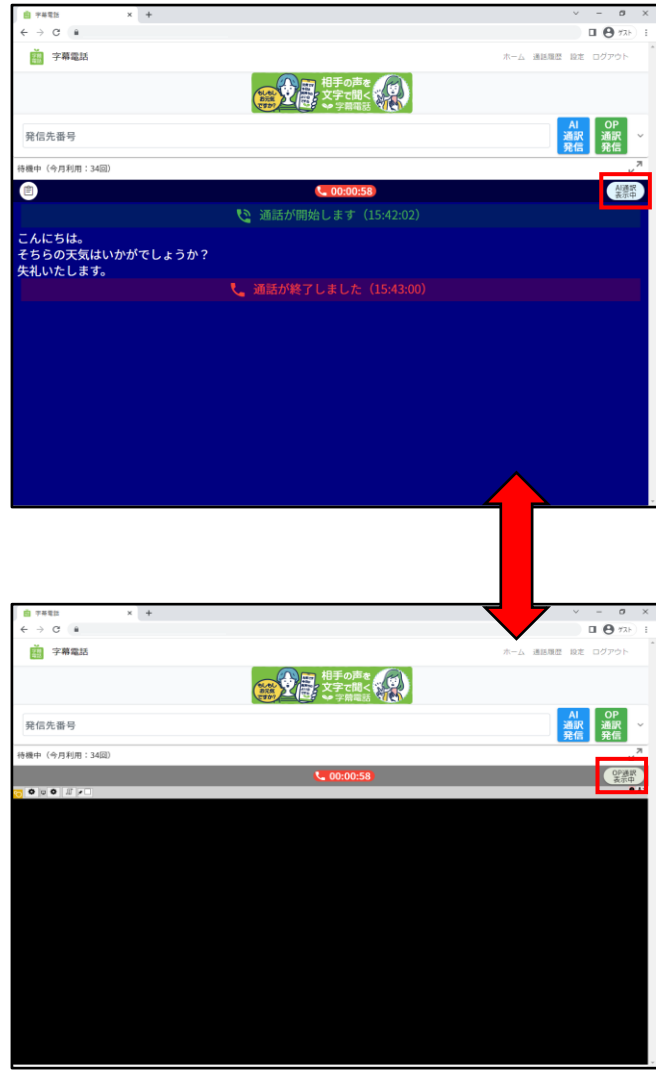

●字幕画面の切り換え(AI通訳/OP通訳を切り換える) →AI通訳/OP通訳発信ボタン:字幕化先をAI通訳⇔OP通訳で切り換え

### **9.用語・表現**

本マニュアルにて使用する各用語についてここに定義する。

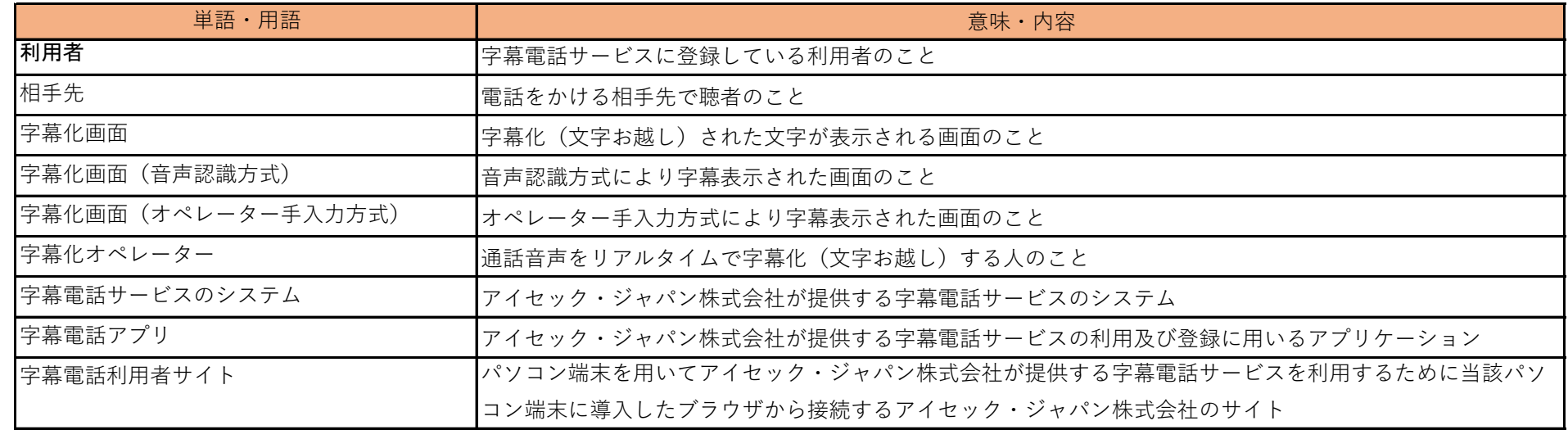

# 10. お客様サポート

字幕電話サービスにおける利用申請、アプリ登録・操作方法などお困りの方は気軽にお問い合わせください。 また字幕電話サービスでのお困りごとなどご意見、ご要望を是非ともお寄せください。 (字幕電話サービス事務局)

- TEL: 098-923-2895
- FAX: 098-923-2897
- e-Mail: [jimaku-support@iscecj.co.jp](mailto:jimaku-support@iscecj.co.jp)
- 開設日: 平日(月~金) ※土日、祝日は除く
- 受付時間: 9:00~17:00(ただし最終受付は16:30)
- 字幕電話Webページ: <http://iscecj.co.jp/parts/pages/jimaku.html>
- お問い合わフォーム: <http://iscecj.co.jp/parts/pages/contact.html>